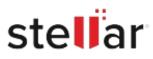

# Stellar Reporter Auditor for Exchange Server

## Steps to Install

### Step 1

When Opening Dialog Box Appears Click Save File

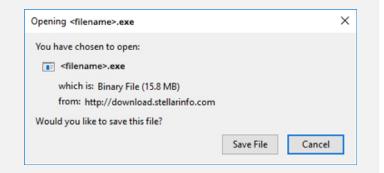

### Step 2

When Downloads Windows Appears Double-Click the File

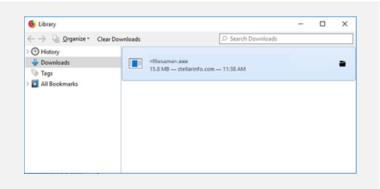

#### Step 3

When Security Warning Dialog Box Appears, Click Run

|        | - Security War |                                                |  | × |
|--------|----------------|------------------------------------------------|--|---|
| Do you | want to run ti | his file?                                      |  |   |
|        | Name:          | E:\filename.exe                                |  |   |
|        | Publisher:     | Stellar Information Technology Private Limited |  |   |
|        | Туре:          | Application                                    |  |   |
|        | Erom           | E:\filename.exe                                |  |   |
|        | From           | ET (The The The Text                           |  |   |

#### **System Requirements:**

Processor: Intel compatible (x64-based processor) Operating Systems: Windows 11, 10, 8 & Windows Server 2012, 2000